- **1- DIGITARE IL SEGUENTE LIN[K HTTPS://WWW.ISTRUZIONE.IT/PAGOINRETE/ACCEDERE.HTML](https://www.istruzione.it/pagoinrete/accedere.html)**
- **2- CLICCARE SU ACCEDI**

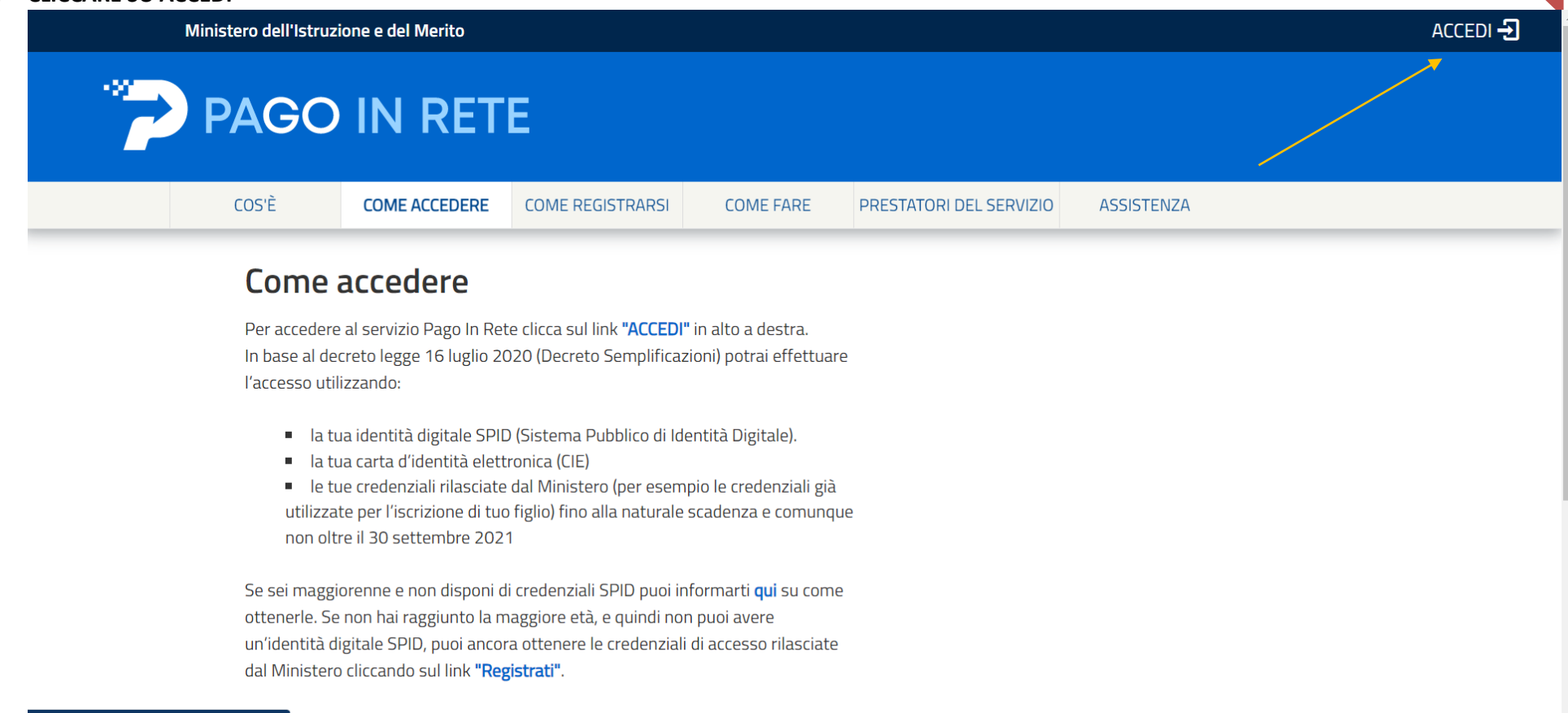

https://www.istruzione.it/pagoinrete/index.html er il primo accesso al servizio dei pagamenti ti sarà richiesta l'accettazione

 *A cura del Direttore S.G.A. Dott. Michele CELANO*

#### **3- SE NON SI E' REGISTRATI CLICCARE "REGISTRATI" E PROSEGUIRE CON LA REGISTRAZIONE**

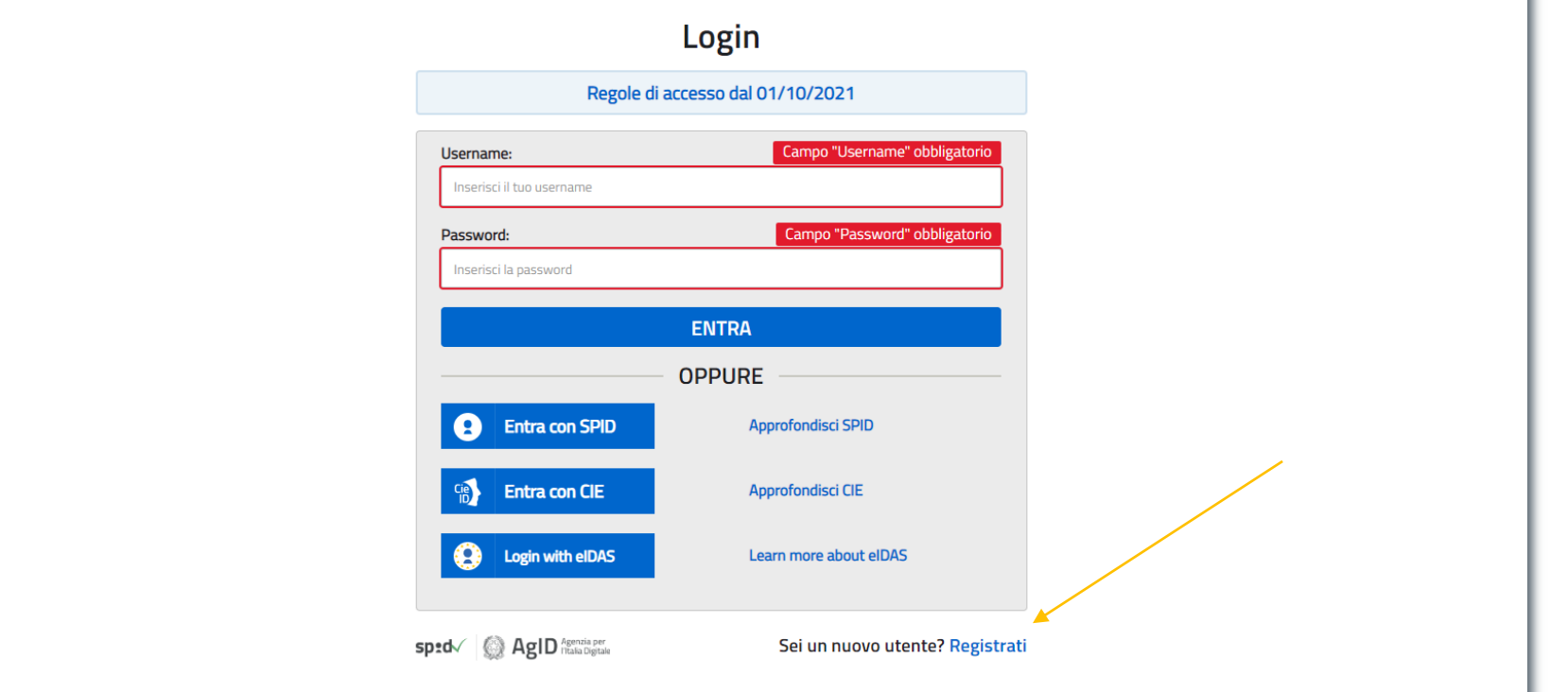

 *A cura del Direttore S.G.A. Dott. Michele CELANO* 2

m.

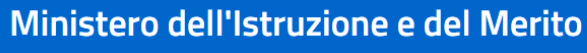

#### $\boxed{\text{ITA}}$   $\boxed{\text{SLV}}$

#### **Avviso**

In considerazione degli obblighi introdotti per le Pubbliche Amministrazioni con il Decreto Legge Semplificazioni (D.L. 76/2020) convertito in legge il 11/09/2020 (120/2020), a partire dal 28 febbraio 2021 l'accesso per i nuovi utenti ai servizi del Ministero dell'Istruzione e del Merito può essere fatto esclusivamente con credenziali digitali SPID (Sistema Pubblico di Identità Digitale), CIE (Carta di Identità Elettronica) o elDAS (electronic IDentification, Authentication and trust Services).

Gli utenti in possesso di credenziali rilasciate in precedenza, potranno utilizzarle fino alla data di naturale scadenza e, comunque, non oltre il 30 settembre 2021.

La procedura online di registrazione e l'utilizzo delle credenziali rilasciate dal Ministero, resta in uso solo per alcune tipologie di utenti:

- personale dell'amministrazione centrale e periferica del Ministero
- personale scuola (DS, DSGA e Assistenti Amministrativi)
- studenti per l'accesso ai servizi a loro dedicati (es. Piattaforma Alternanza Scuola Lavoro, Curriculum dello Studente)

**PROCEDI CON LA REGISTRAZIONE** 

#### **4- SE GIA' REGISTRATI ACCEDERE CON SPID O CIE O EIDAS INSERENDO LE PROPRIE CREDENZIALI**

### Login

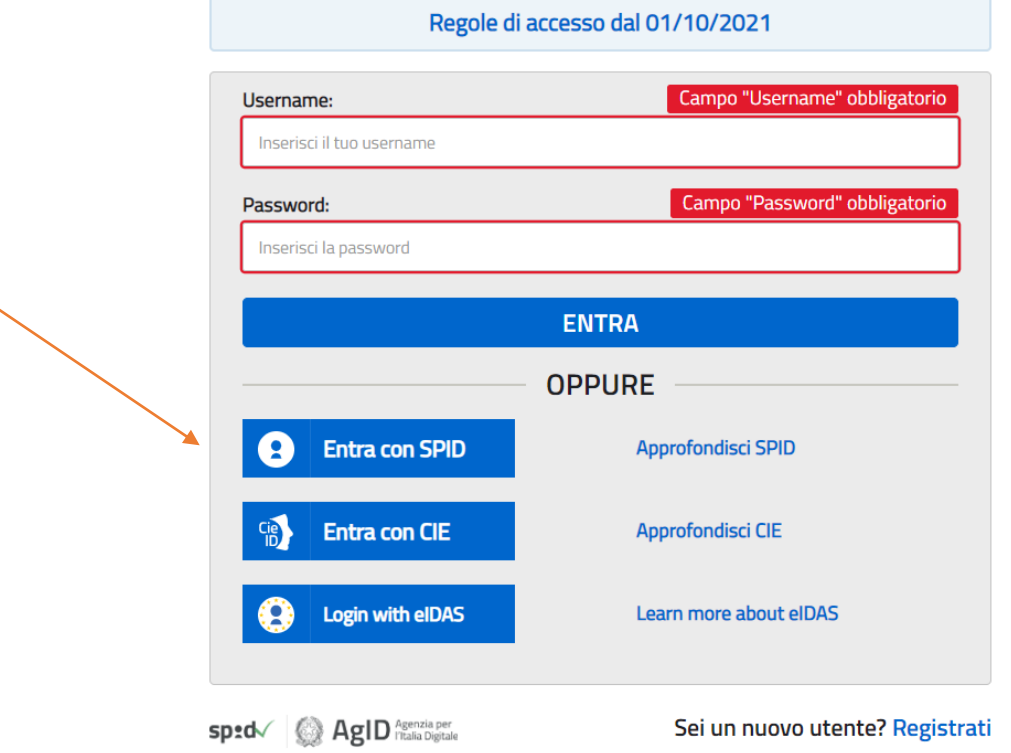

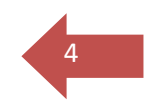

#### **5- CLICCARE "VAI A PAGO IN RETE SCUOLE"**

Ministero dell'Istruzione e del Merito

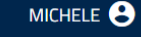

5

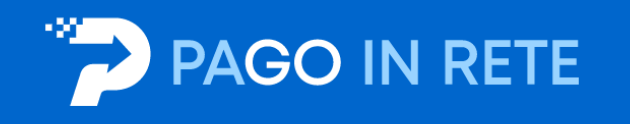

#### Il sistema Pago In Rete

Pago In Rete è il sistema centralizzato del Ministero dell'Istruzione e del Merito che consente ai cittadini di effettuare pagamenti telematici a favore delle Scuole e del Ministero.

Tale sistema si interfaccia con PagoPA®, una piattaforma tecnologica che assicura l'interoperabilità tra Pubbliche Amministrazioni e Prestatori di Servizi di Pagamento (Banche, Poste, etc.) aderenti al servizio.

Per la visualizzazione e il pagamento telematico di contributi richiesti dalle Scuole per i servizi erogati utilizza il link "VAI A PAGO IN RETE SCUOLE".

Per l'effettuazione di un pagamento telematico di un contributo a favore del Ministero utilizza il link "VAI A PAGO IN RETE MINISTERO".

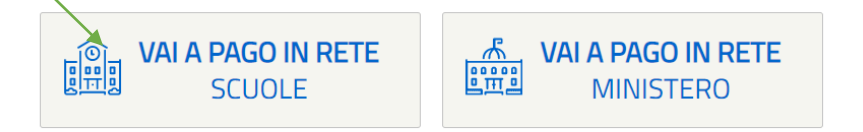

#### 6- CLICCARE SU "VERSAMENTI VOLONTARI"

# **PAGO IN RETE**

Home Versamenti volontari

Visualizza pagamenti

Gestione consensi

Richiedi assistenza

**Michele Celano** Area riservata | Esci

#### Home

Il sistema Pago In Rete consente la visualizzazione e il pagamento degli avvisi telematici, relativi a tasse e contributi scolastici, emessi dalle segreterie scolastiche per gli alunni frequentanti. Con Pago In Rete è possibile anche esequire versamenti volontari a favore degli istituti scolastici.

Potrai visualizzare gli avvisi telematici di pagamento emessi dagli istituti di frequenza per gli alunni associati dalle scuole al tuo profilo. In caso di mancata visualizzazione degli avvisi contatta l'istituto scolastico di frequenza dell'alunno, per comunicare le eventuali informazioni mancanti per l'associazione. Per ogni alunno associato al tuo profilo riceverai dal sistema sulla tua casella di posta elettronica personale sia le notifiche degli avvisi telematici di pagamento emessi dalla scuola di frequenza dell'alunno che le notifiche dei pagamenti che sono stati eseguiti con Pago In Rete.Potrai inoltre scaricare direttamente dall'applicazione l'attestazione di pagamento valida per eventuali detrazioni fiscali.

Per maggiori dettagli è possibile consultare il Manuale Utente e visionare le FAQ.

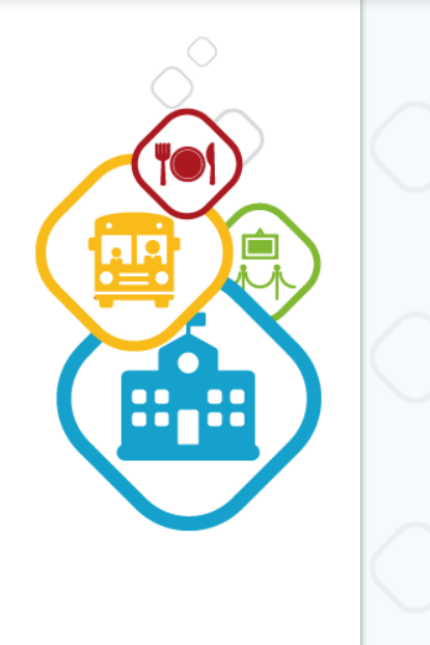

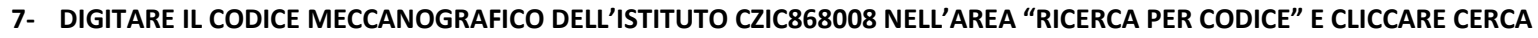

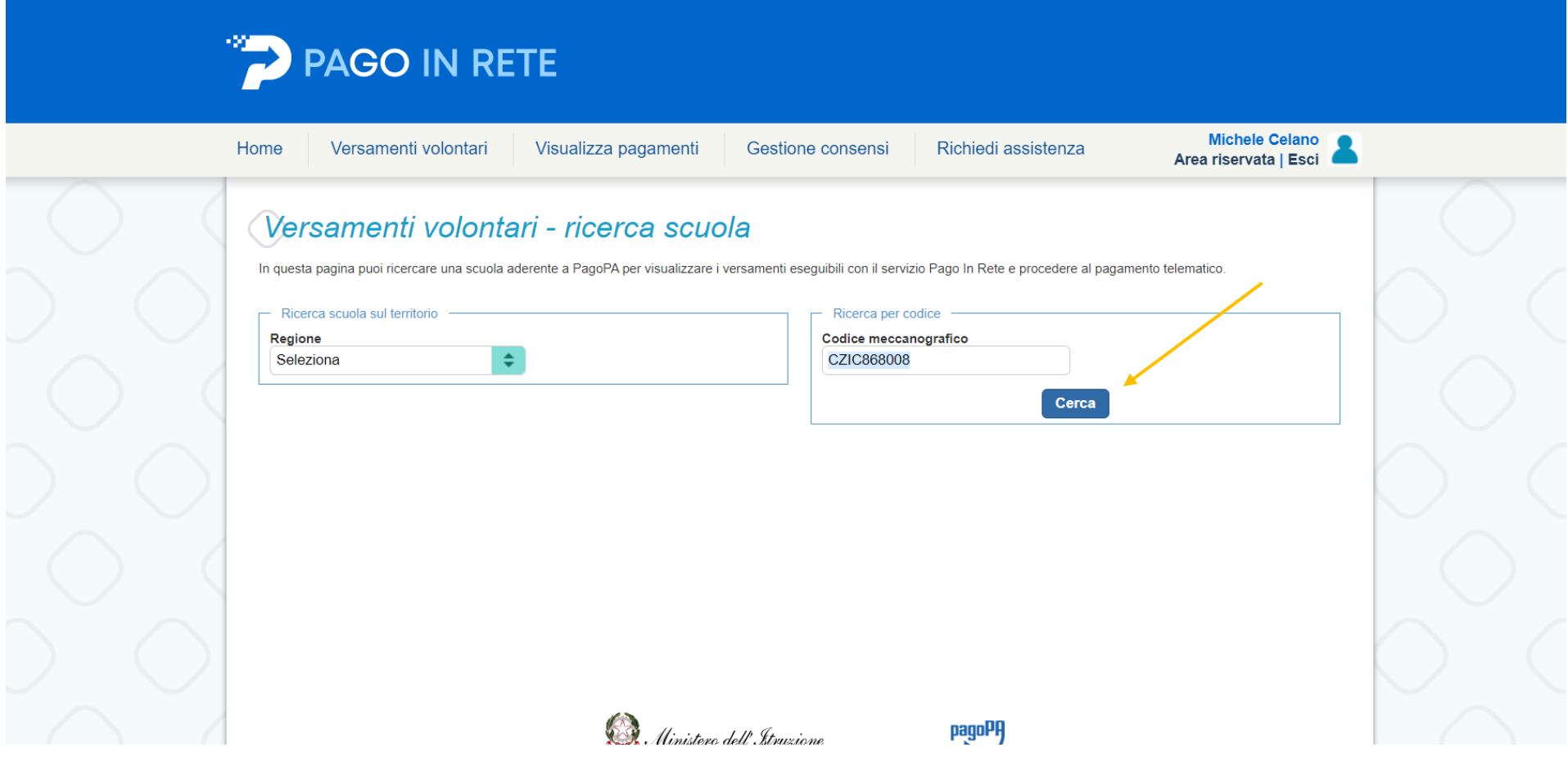

 *A cura del Direttore S.G.A. Dott. Michele CELANO*

#### **8- CLICCARE SULLA LENTE DI INGRANDIMENTO IN BASSO**

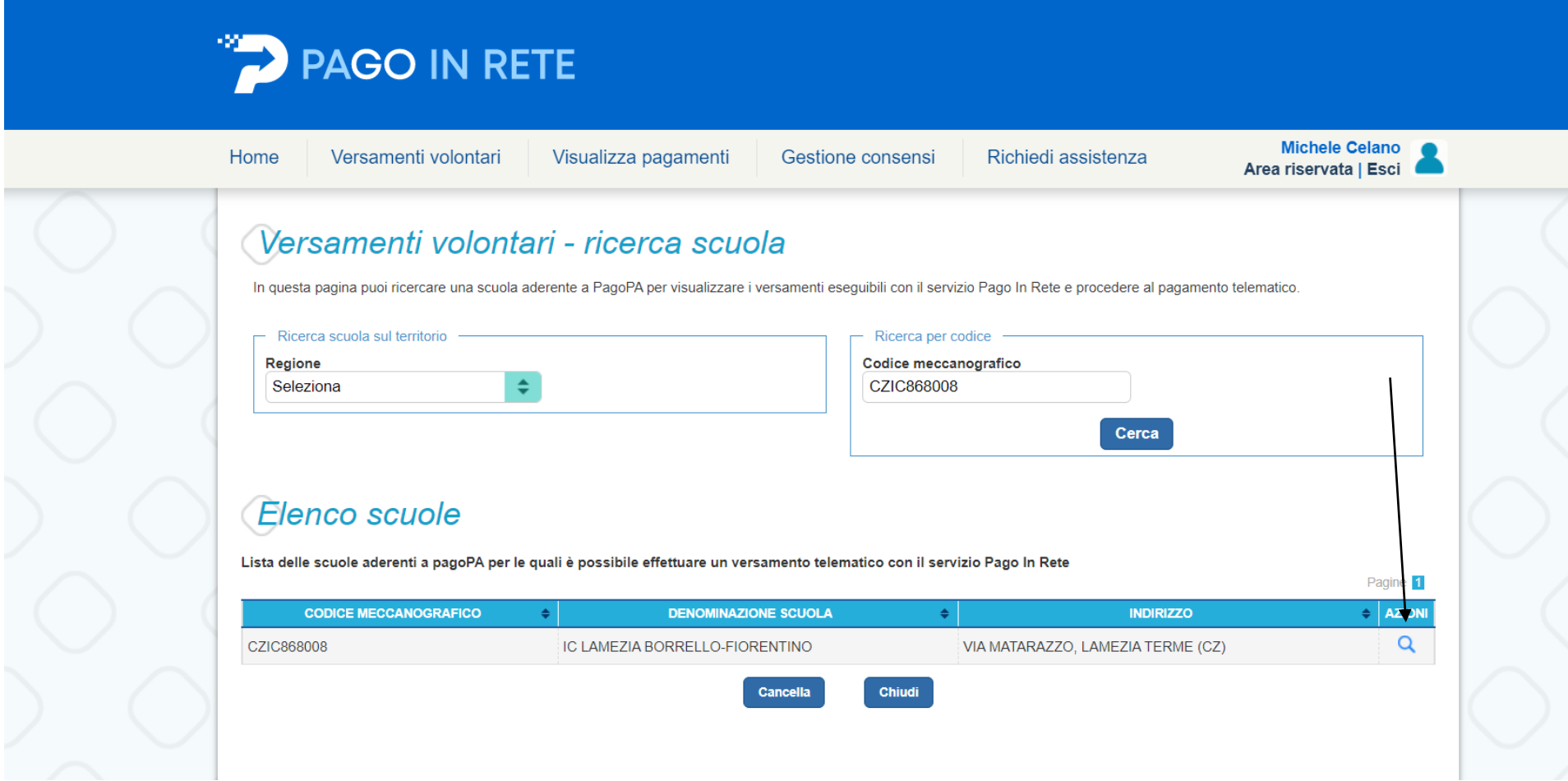

 *A cura del Direttore S.G.A. Dott. Michele CELANO*

**9- APPARIRA' LA LISTA DEI VERSAMENTI ESEGUIBILI. CLICCARE IN BASSO A DESTRA, AI SIMBOLI <€**

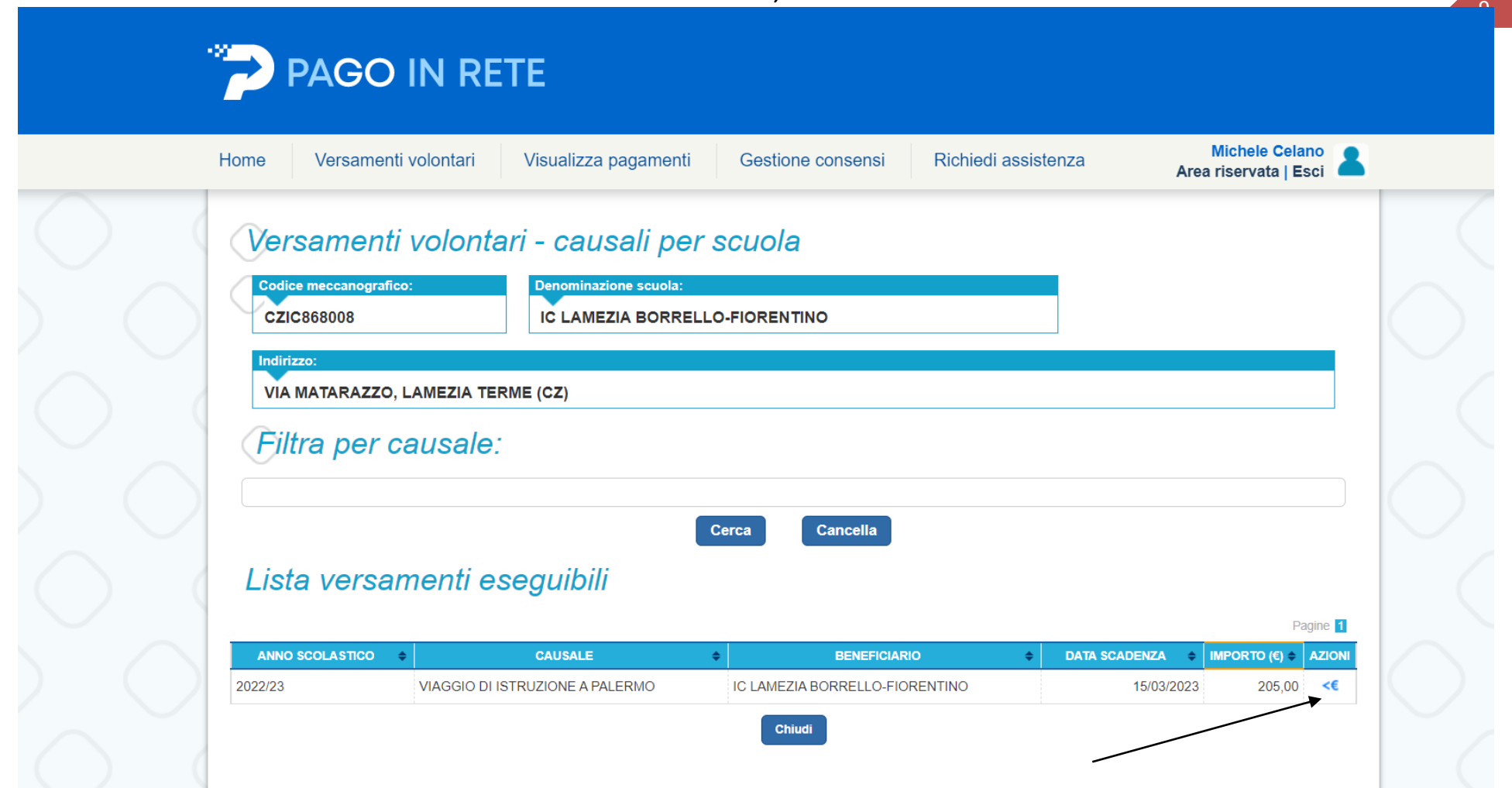

**10- INSERIRE I DATI DELL'ALUNNO E CLICCARE SU "EFFETTUA PAGAMENTO"**

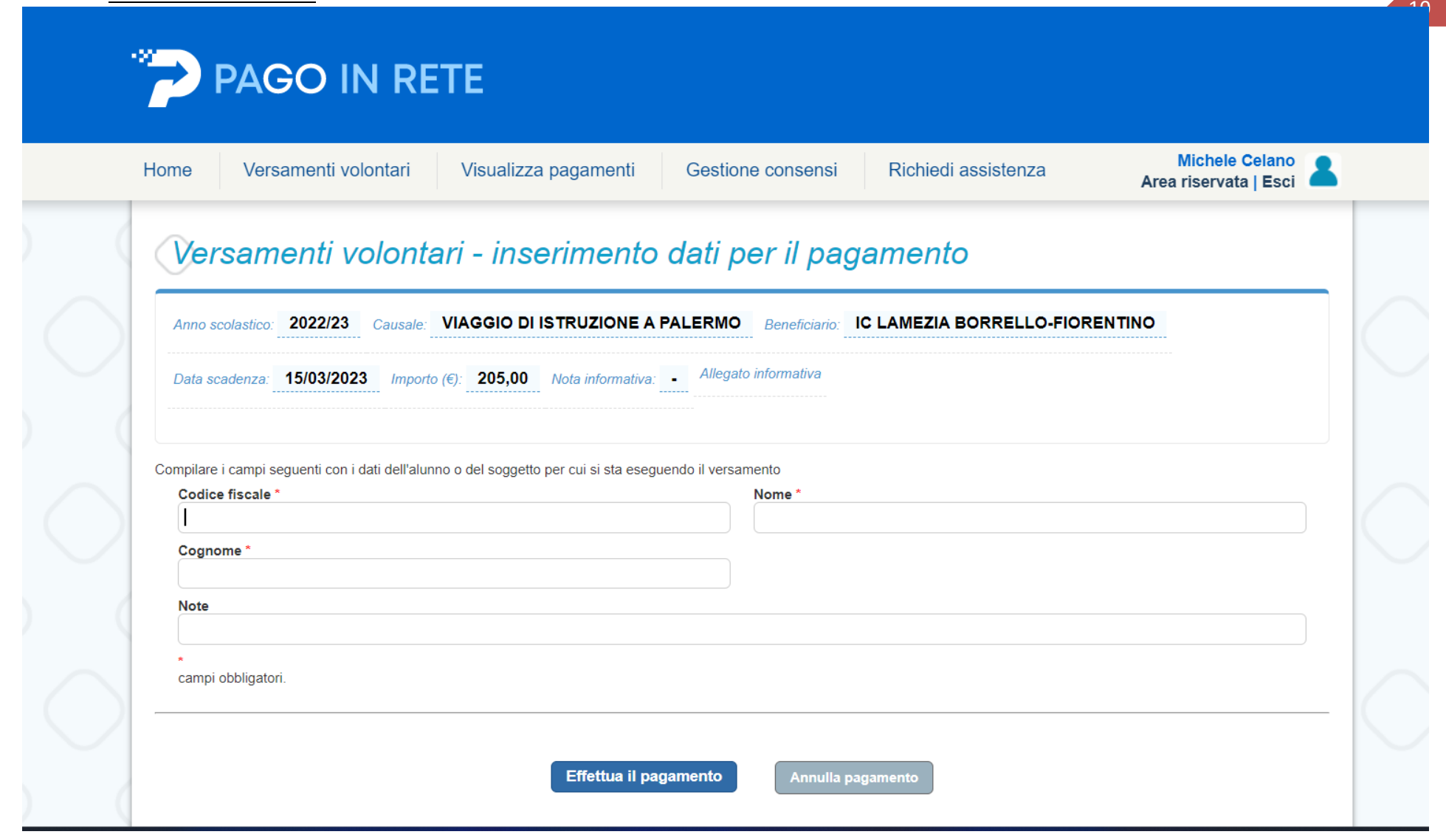

#### **11 – E' POSSIBILE EFFETTUARE IL PAGAMENTO ONLINE CLICCANDO "***PROCEDI CON IL PAGAMENTO IMMEDIATO***" OVVERO IL PAGAMENTO OFFLINE SCARICANDO IL FILE DA STAMPARE E PORTARE NEI CENTRI AUTORIZZATI (TABACCHERIA ECC).**

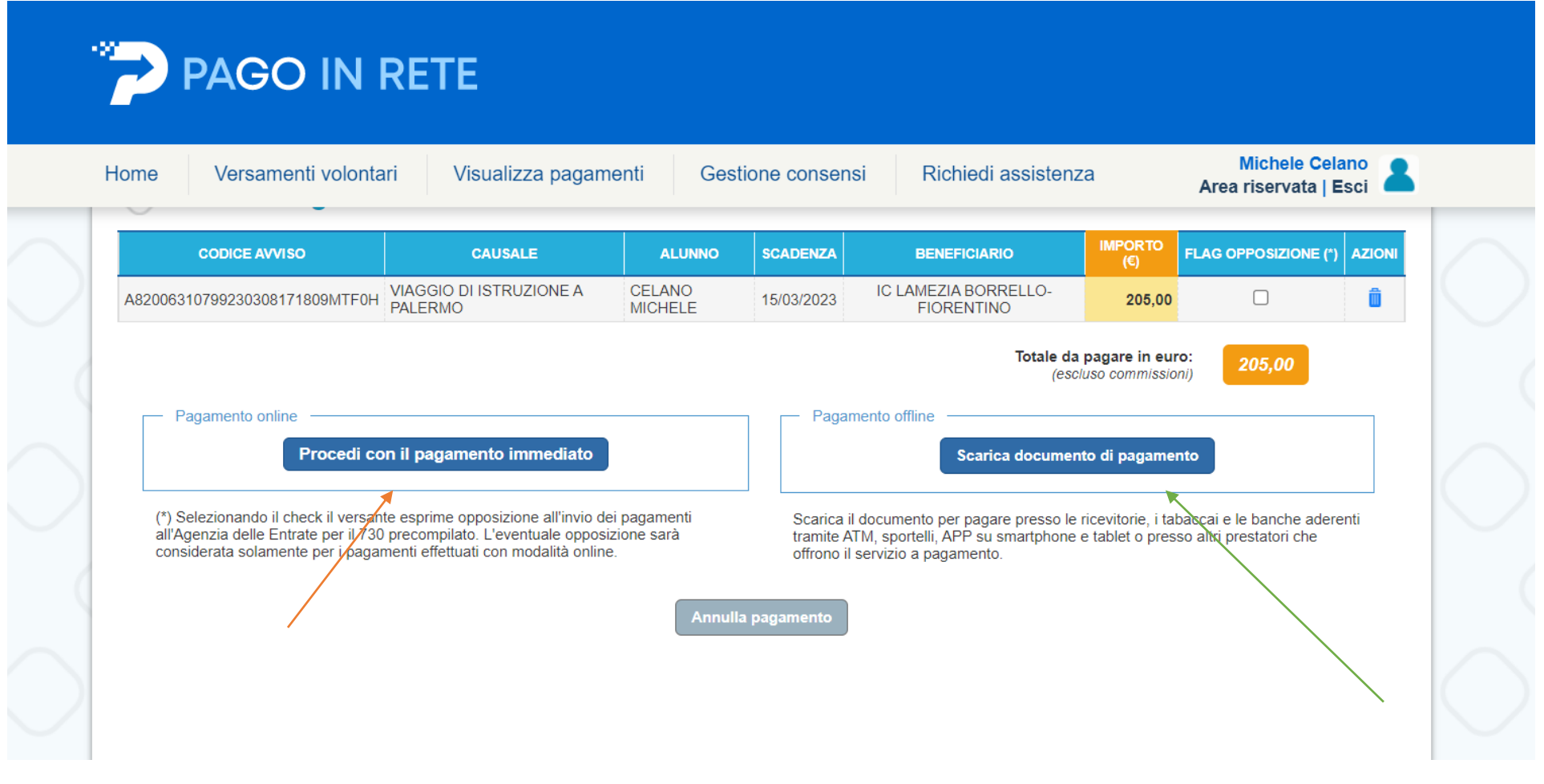

 *A cura del Direttore S.G.A. Dott. Michele CELANO*

#### **11- SE SI DESIDERA EFFETTUARE IL PAGAMENTO ONLINE E' NECESSARIO ACCEDERE CON LO SPID O CON PROPRIA MAIL SUL SISTEMA PAGOPA**

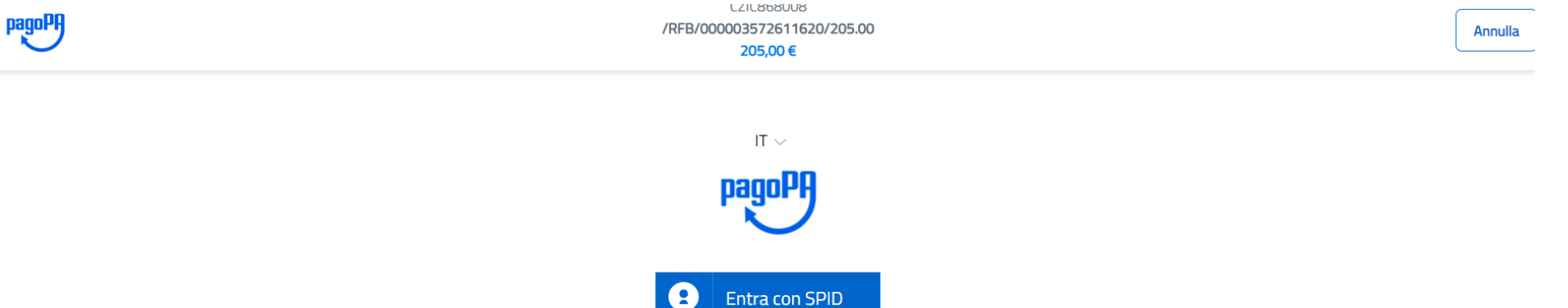

Non hai SPID? Scopri di più

Entra con la tua email

 *A cura del Direttore S.G.A. Dott. Michele CELANO*

**12- SELEZIONARE LA MODALITA' DI PAGAMENTO CHE SI DESIDERA ED INSERIRE I DATI RICHIESTI.** pagoPf  $\equiv$ /RFB/000003572611620/205.00 205.00€ Come vuoi pagare? Carta di credito/debito Conto corrente Altri metodi di pagamento

**EFFETTUATA L'OPERAZIONE, IL SISTEMA PREVEDE LA REGISTRAZIONE DEI DATI DELL'ALUNNO NEL SISTEMA PAGOPA DELL'ISTITUTO. DOPO POCHI GIORNI SARA' DISPONIBILE IL VERSAMENTO PRESSO IL CONTO CORRENTE DELLA SCUOLA.**

**SI SPECIFICA CHE GENITORE NON DOVRA' DEPOSITARE ALCUNA RICEVUTA PRESSO GLI UFFICI AMMINISTRATIVI MA CONSERVARLA PER SE'.** 

 *A cura del Direttore S.G.A. Dott. Michele CELANO*